## ソフトのダウンロードおよびインストール(セットアップ)方法

「ソフトのダウンロード」をクリックするとダウンロードが始まり、以下のメッセージが画面の右上 に現れます。

【Microsoft Edge の場合】

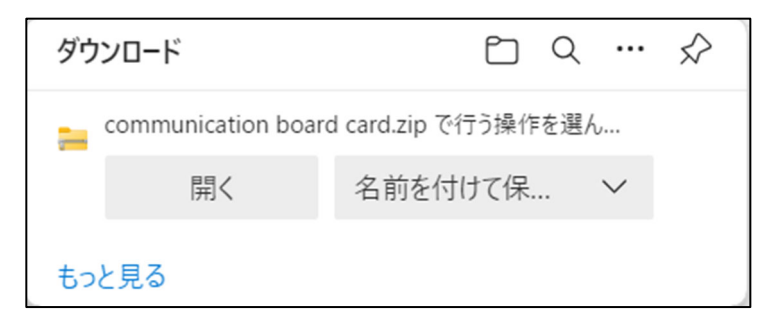

「開く」をクリックしてください。

【Google Chrome の場合】

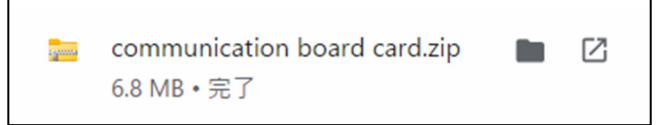

文字の部分をクリックしてください。

ダウンロードが完了すると以下が現れますので、「コミュニケーションボード・カード.msi」をクリッ クまたはダブルクリックしてください。

ソフトのインストール(セットアップ)に移ります。

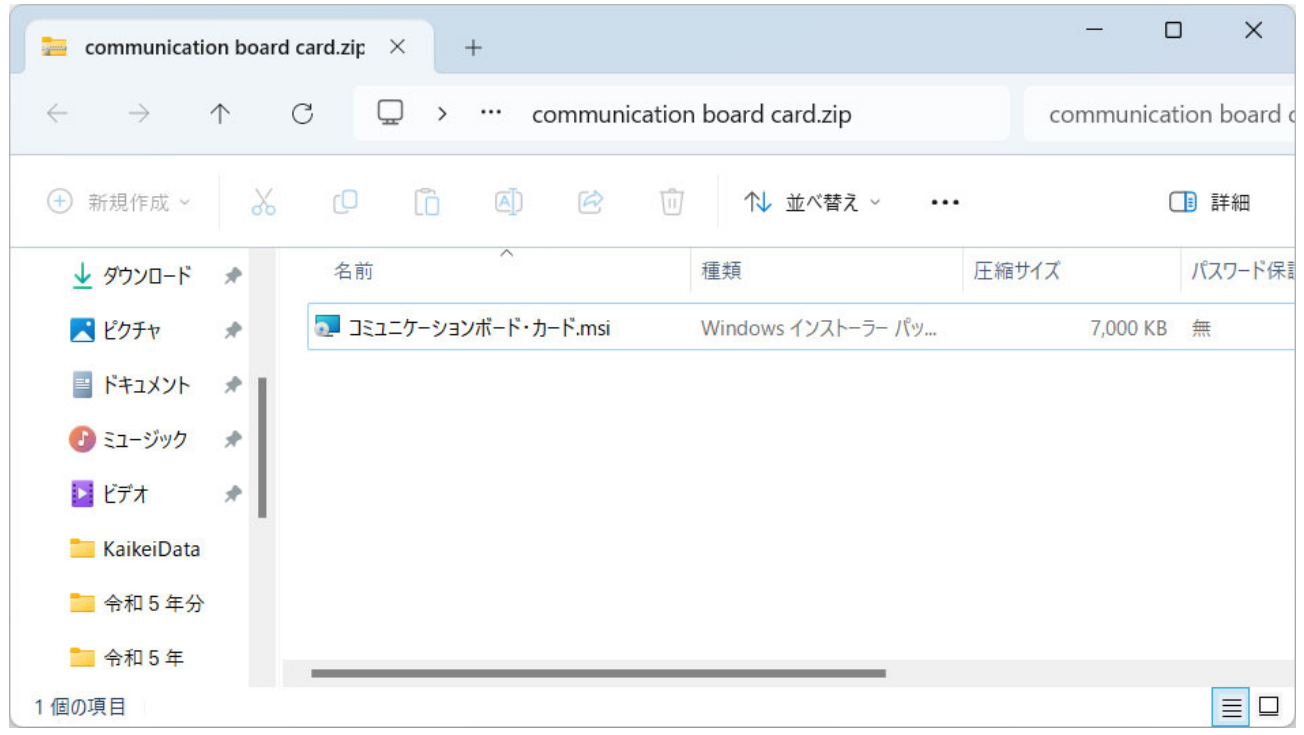

以下の警告が現れますが、発行元は「セイフティーネットプロジェクト横浜」で安全ですので、「実行 (R)」ボタンをクリックしてください。

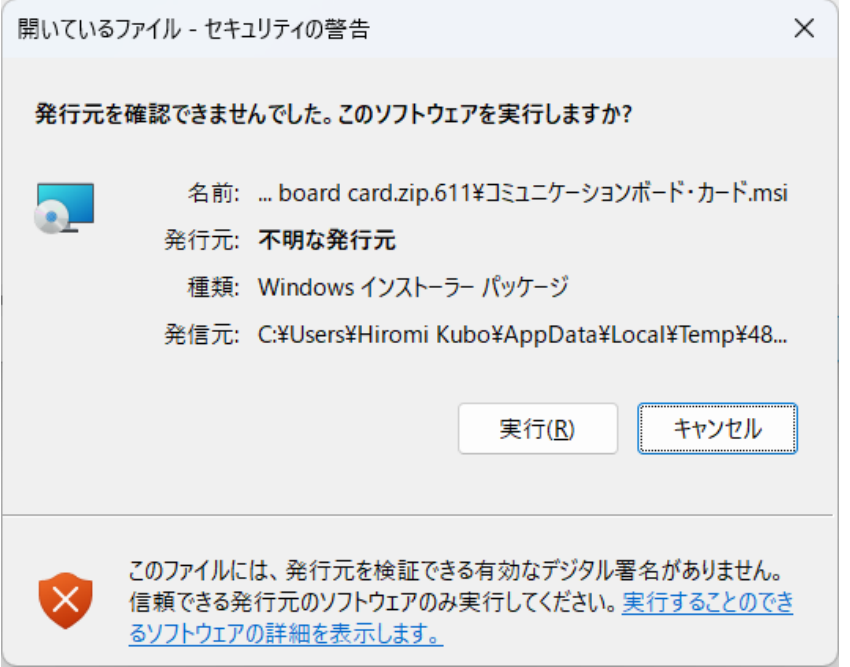

以下が表示されますので、「次へ(N)」のボタンをクリックしてください。

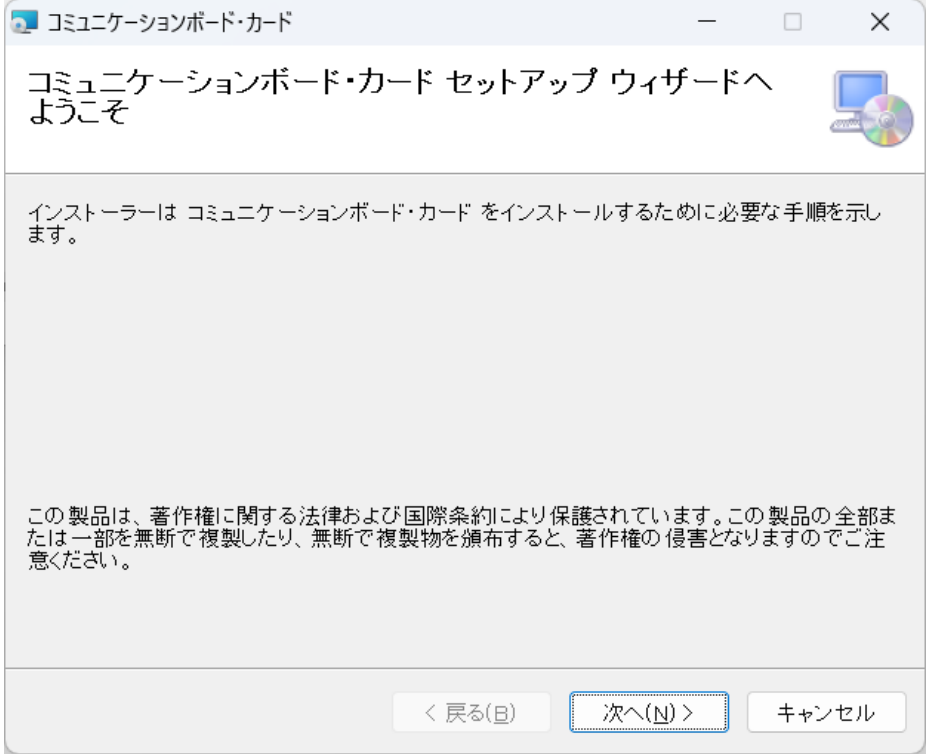

次に以下が現れますが、インストール先は変更せずに、「次へ(N)」のボタンをクリックしてください。

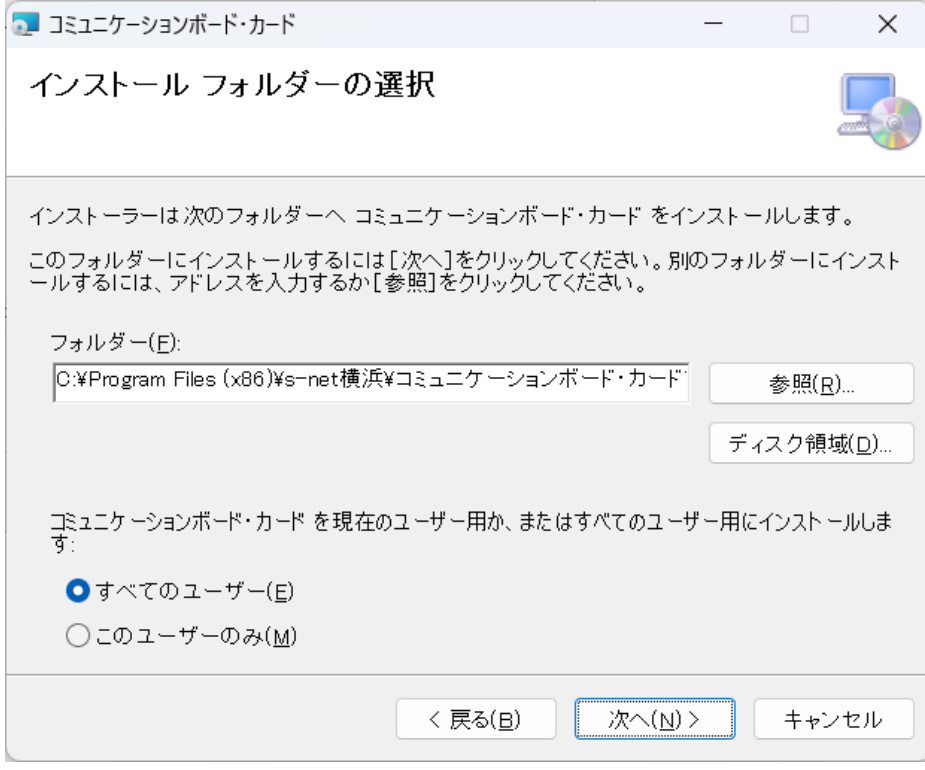

以下が現れますので、「次へ(N)」のボタンをクリックしてください。

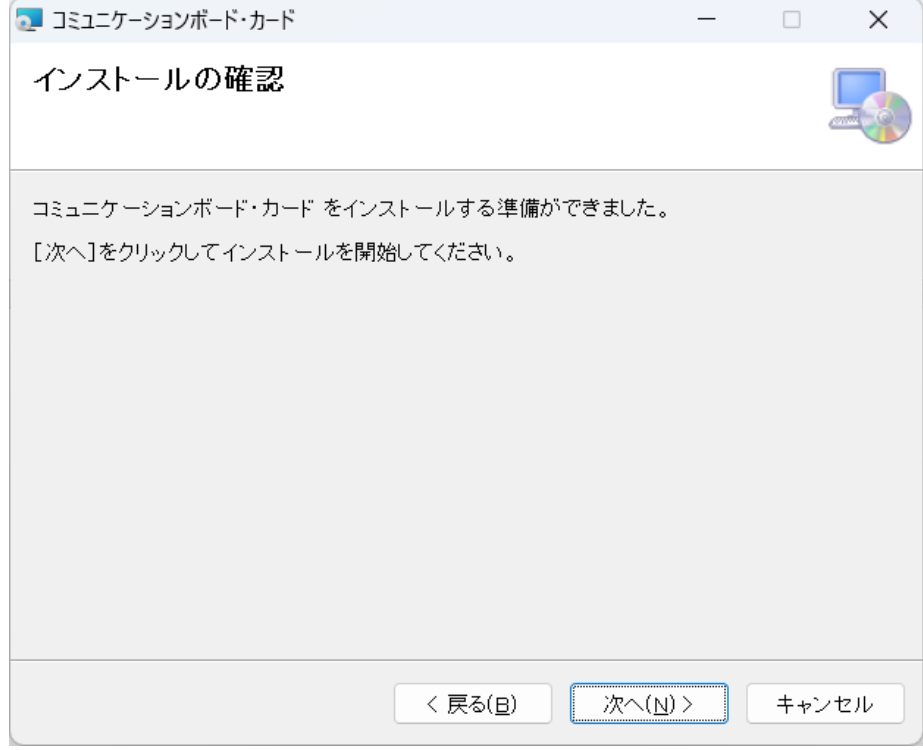

ソフトのインストール(セットアップ)が開始されます。

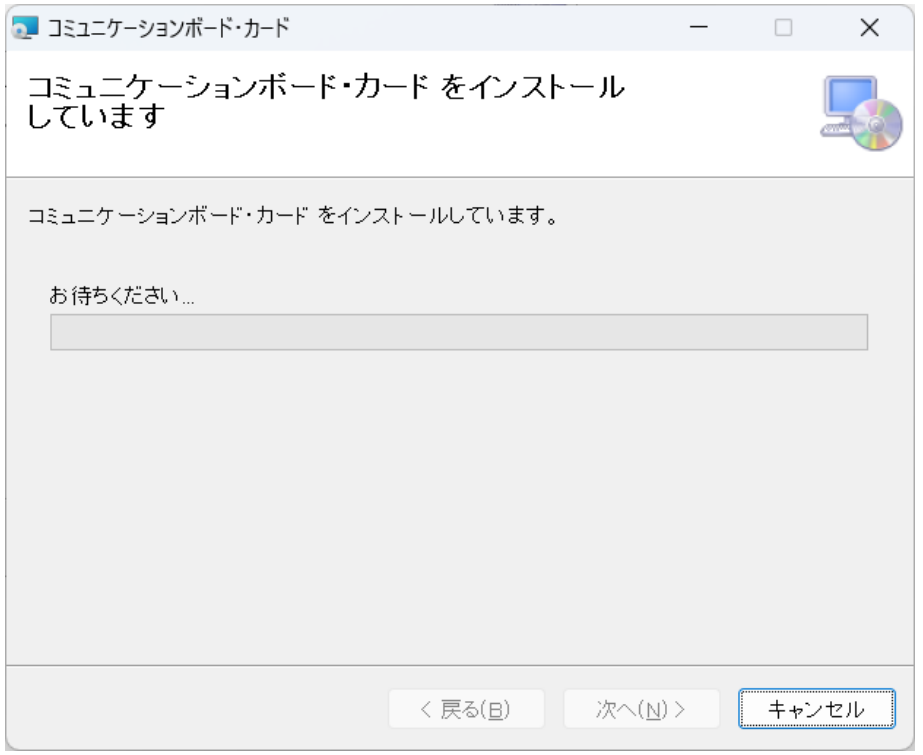

以下のセキュリティの警告が現れますが、発行元は「セイフティーネットプロジェクト横浜」で安全 ですので、「はい」のボタンをクリックして、インストール(セットアップ)を続行してください。

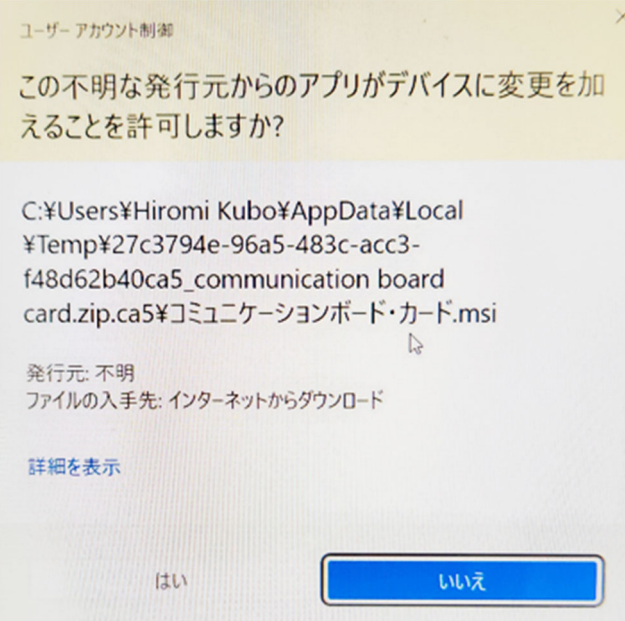

インストール(セットアップ)が完了すると以下が現れますので、「閉じる(C)」ボタンをクリックし てください。

これでインストール(セットアップ)は完了です。

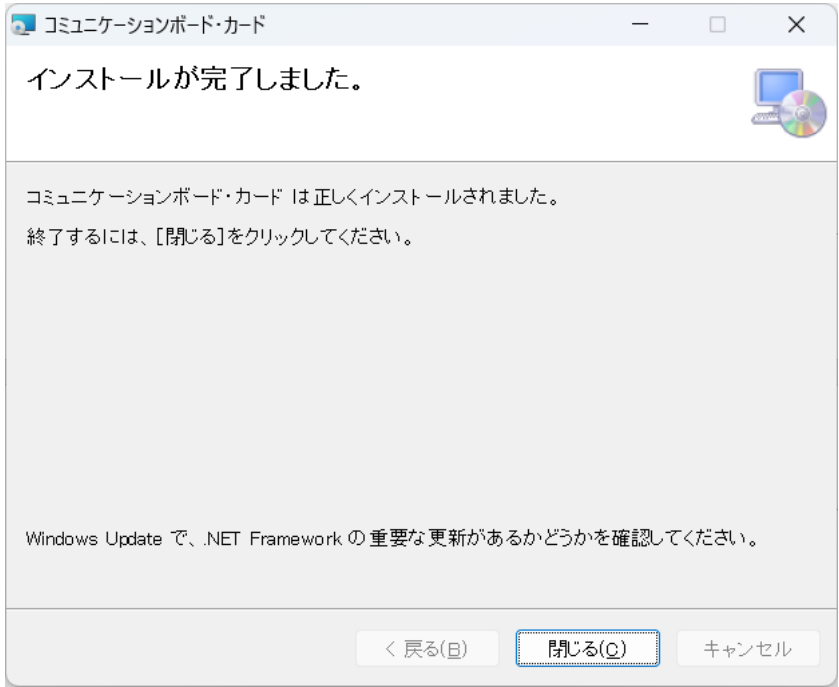

インストール(セットアップ)が完了しますと、デスクトップに以下のアイコンが現れます。 ソフトを起動する場合には、このアイコンをご利用ください。

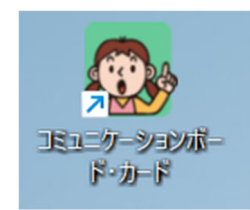